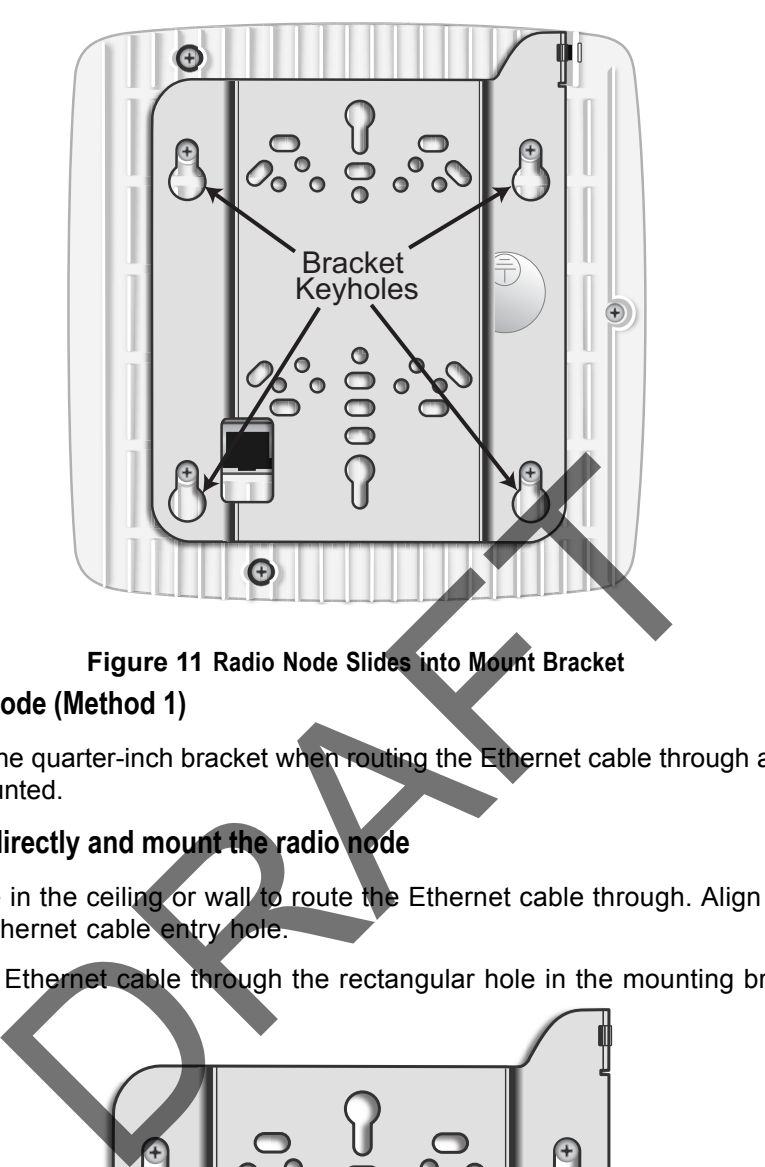

Attach the mount bracket to the radio node as shown in Figure 11:

**Figure 11 Radio Node Slides into Mount Bracket**

## **Installing the Radio Node (Method 1)**

Use this method with the quarter-inch bracket when routing the Ethernet cable through an opening where the bracket will be mounted.

## **To route the cable directly and mount the radio node**

- **Step 1** Cut a hole in the ceiling or wall to route the Ethernet cable through. Align the hole with the bracket Ethernet cable entry hole.
- **Step 2** Route the Ethernet cable through the rectangular hole in the mounting bracket.

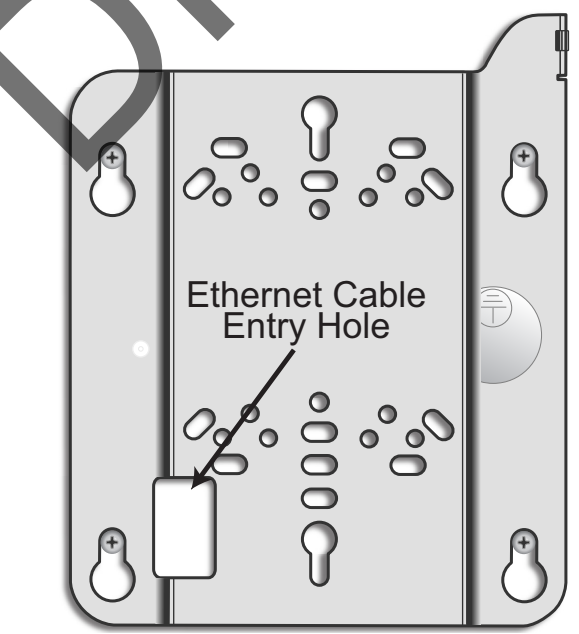

**Figure 12 Mount Bracket with Direct Cable Routing**

**Step 3** With two user-provided screws, attach the mount bracket assembly to a wall or ceiling. The screw holes are sized for an M4 (#10) or larger screw. Ensure the screws have a snug fit onto the studs, sheetrock, anchor, or other material you are bolting onto and that you match the screw head with the appropriate cutout hole size on the bracket.

If needed, use a flat washer between the bracket and screw head to ensure a secure fastening.

**Step 4** Insert the RJ-45 connector into the Ethernet port as shown in Figure 13:

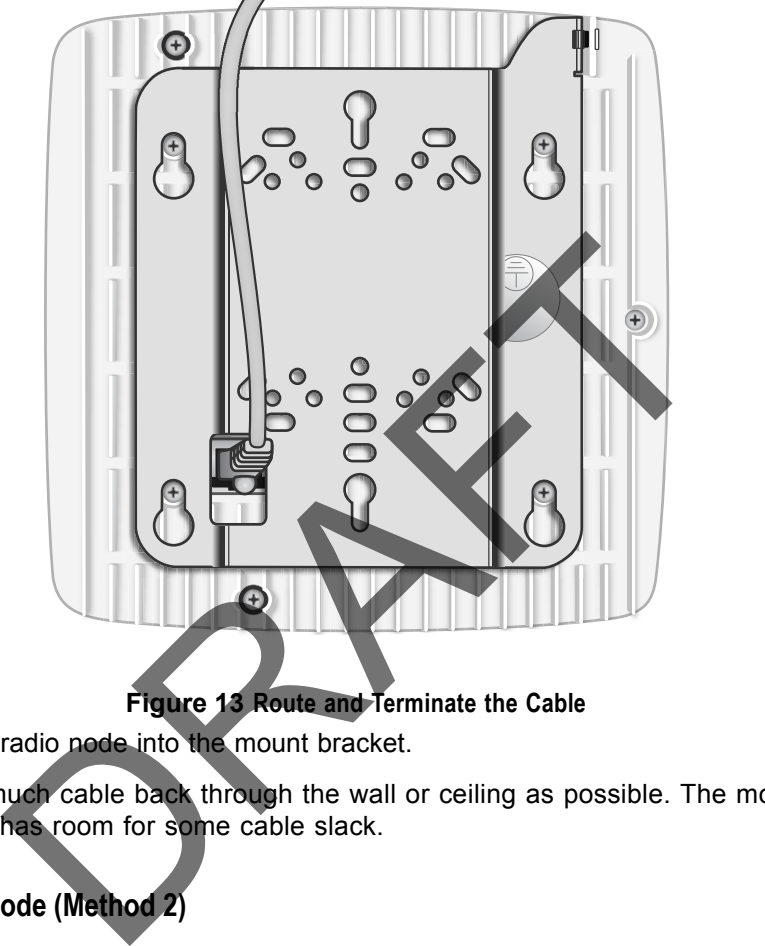

**Figure 13 Route and Terminate the Cable**

- **Step 5** Insert the radio node into the mount bracket.
- **Step 6** Push as much cable back through the wall or ceiling as possible. The mount bracket assembly has room for some cable slack.

## **Installing the Radio Node (Method 2)**

Use this method with the 1.25 inch bracket when routing an exposed Ethernet cable directly to the radio node.

### **To route the cable openly and mount the radio node**

**Step 1** With two user-provided screws, attach the mount bracket assembly to a wall or ceiling. The screw holes are sized for an M4 (#10) or larger screw. Ensure the screws have a snug fit onto the studs, sheetrock, anchor, or other material you are bolting onto and that you match the screw head with the appropriate cutout hole size on the bracket.

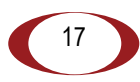

If needed, use a flat washer between the bracket and screw head to ensure a secure fastening. Figure 14 shows the 1.25-inch mount bracket.

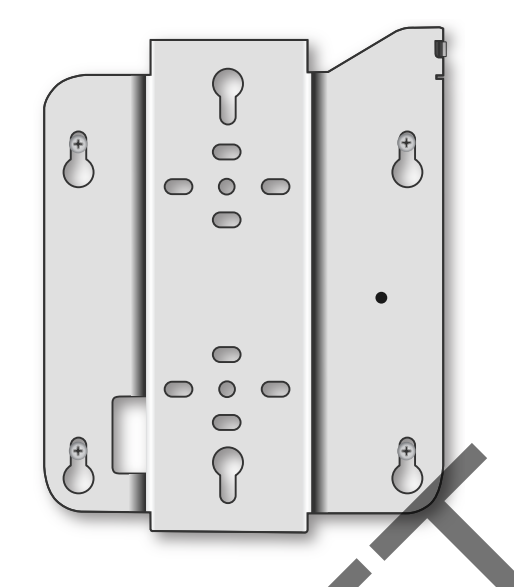

**Figure 14 1.25-Inch Mount Bracket**

**Step 2** Insert the RJ-45 connector through the rectangular bracket opening into the Ethernet port as shown in Figure 15:

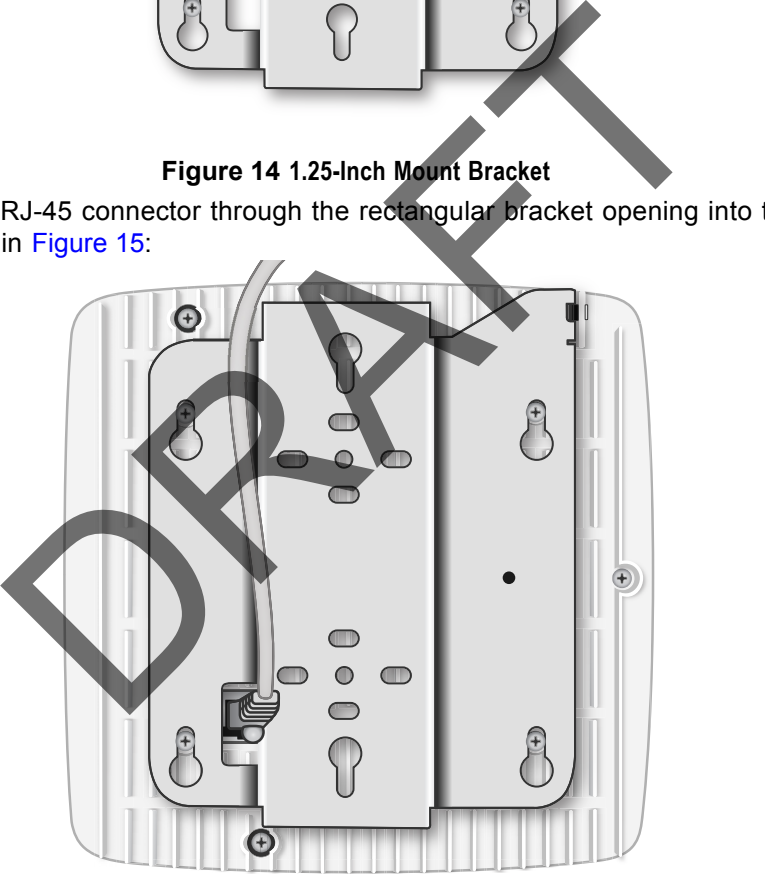

**Figure 15 Route and Terminate the Cable**

**Step 3** Insert the radio node into the mount bracket.

# **Completing the Installation**

**Step 1** Attach a padlock or cable tie wrap into the provided slot to secure the unit to the mount bracket.

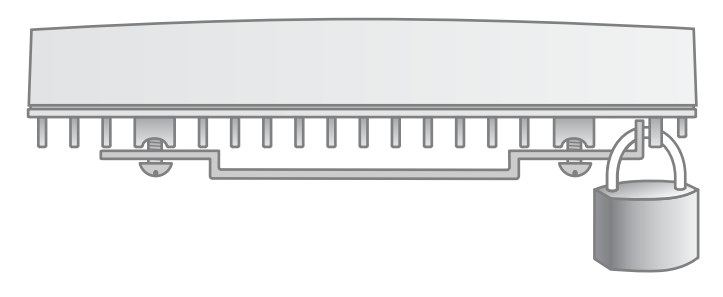

#### **Figure 16 Padlock and Lock Holes**

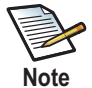

The lock in the above figure is shown schematically. The orientation is for illustration purposes (not accurate) since the bracket is typically wall or ceiling mounted.

**Step 2** The radio node boots up and attempts to connect to the services node. Refer to Boot Sequence and Services Node Communication on page 20 for more information. in the above figure is shown schematically. The orientation is for<br>
s (not accurate) since the bracket is typically wall or ceiling mount<br>
node boots up and attempts to connect to the services node. F<br>
and Services Node Co

# **Detaching the Radio Node from the Mount Bracket**

## **To remove the radio node from the bracket assembly**

- **Step 1** If needed, remove the padlock or cable tie wrap securing the radio node.
- **Step 2** Slide the radio node out of the mount bracket.
- **Step 3** Detach the RJ-45 clip from the Ethernet port and remove the cable from cable brackets and cable opening.

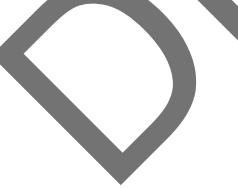

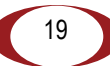

# **Boot Sequence and Services Node Communication**

On initial boot, the radio node performs the following boot sequence. When finished, all devices are reachable. Figure 17 shows the radio node boot sequence:

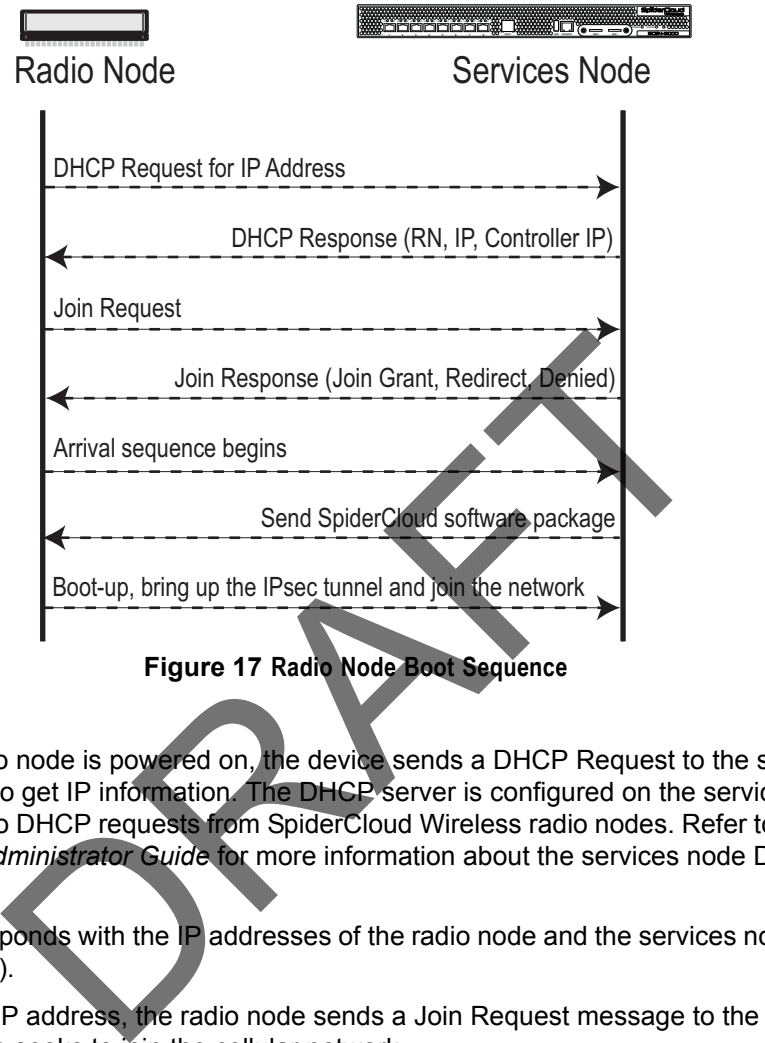

#### **Figure 17 Radio Node Boot Sequence**

#### **Boot Sequence:**

- **1.** When the radio node is powered on, the device sends a DHCP Request to the services node DHCP server to get IP information. The DHCP server is configured on the services node to respond only to DHCP requests from SpiderCloud Wireless radio nodes. Refer to the *SpiderCloud OS (SCOS) Administrator Guide* for more information about the services node DHCP server configuration.
- **2.** The server responds with the IP addresses of the radio node and the services node (the master of the radio node).
- **3.** Using its own IP address, the radio node sends a Join Request message to the services node. The radio node seeks to join the cellular network.
- **4.** The services node responds with a Join Response message indicating whether the radio node is allowed to join the network or not.
- **5.** The arrival sequence begins. The services node sends the SpiderCloud software image to the radio node.
- **6.** The radio node boots up the received SpiderCloud software package.
- **7.** The radio node establishes an IPsec tunnel with the services node. Based upon the radio configuration, the radio node loads the appropriate protocol elements and joins the network.

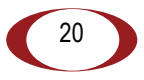

# **Radio Node LED Boot Sequence**

The radio node state machine is sequential and progresses in the following order:

State 0 -> State 1 -> State 2 -> State 3 -> State 4 -> State 5

A normal boot sequence transitions through all these states sequentially and the LED state transitions accordingly. If the radio node fails to transition to the next state, the system restarts the boot sequence, starting with State 0. You can determine the progress during the booting stages by observing the LED color transitions. On failure, the last LED state will display the state that encountered the failure. Table 6 shows the radio node boot sequence and corresponding LED behavior:

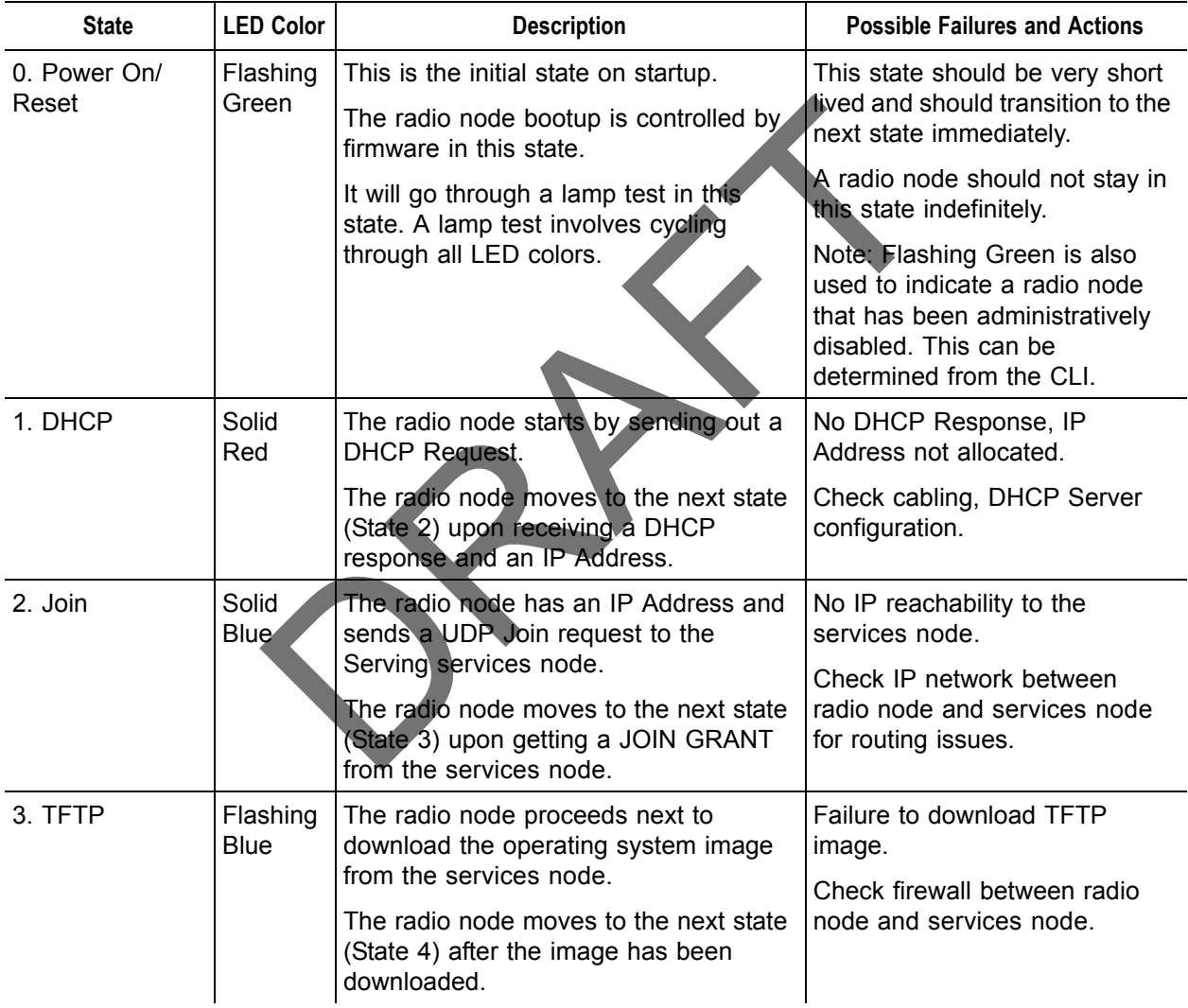

### **Table 6: Radio Node LED Boot Sequence**

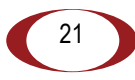

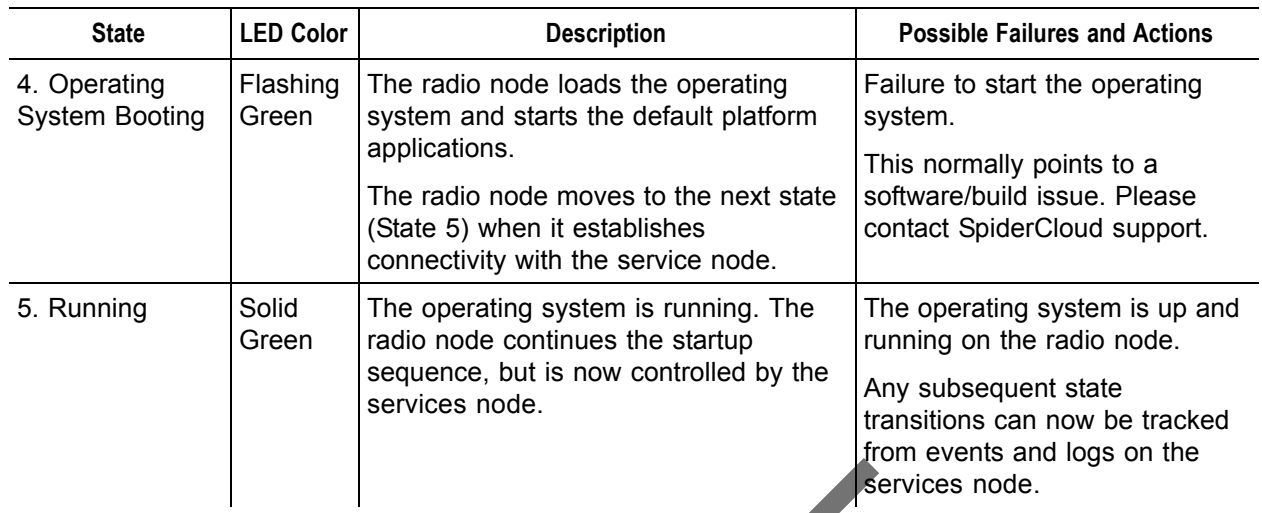

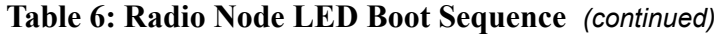

# **Radio Node LED Management**

The LED display is active by default, but can be deactivated in light-sensitive environments as needed. Even when the display is disabled, the LED will be lighted during the following conditions:

- while the radio node is booting
- if the radio node or cell is in fault state
- if there is an active emergency call
- if the locate radio node feature is active
- if the follow IMSI feature is active

Table 7 shows the default LED behavior of the radio node:

# **Table 7: Radio Node LED Behavior**

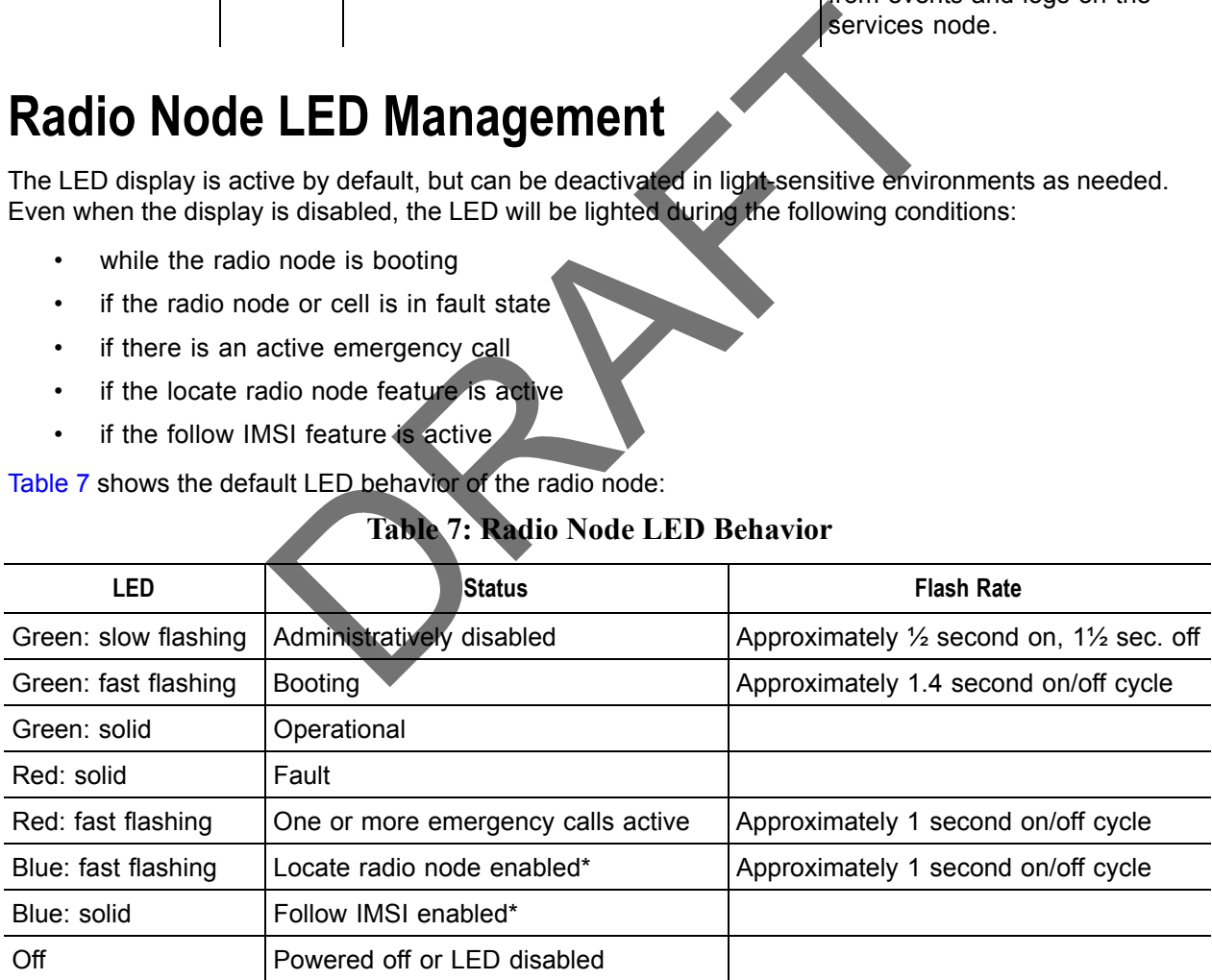

\* Refer to the *SpiderCloud OS (SCOS) Administrator Guide* for information about the locate radio node and follow IMSI features.

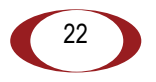

#### **To disable the LED display**

**Step 1** From the Configuration Mode, issue the s**et System RadioNode LED DefaultMode Dark** command to disable the LED display:

#### **set System RadioNode LED DefaultMode Dark**

**Step 2** Issue the **show System RadioNode LED** command to verify the configuration:

**show System RadioNode LED**

DefaultMode Dark;

#### **To re-enable the LED display**

**Step 1** From the Configuration Mode, issue the **set System RadioNode LED DefaultMode Standard** command to re-enable the LED display:

#### **set System RadioNode LED DefaultMode Standard**

**Step 2** Issue the **show System RadioNode LED** command to verify the configuration:

```
show System RadioNode LED
DefaultMode Standard;
```
# **The SpiderCloud Documentation Set**

The SpiderCloud documentation set includes:

- The *SpiderCloud System Description* provides an overview of how the SpiderCloud system fits within an operator's network and in an enterprise, describes key features of the system, and provides specifications for the services and radio nodes. Show system Radionode LED command to verify the common<br>
Node LED<br>
Node LED<br>
Mard;<br>
DOUCLOCUMENT and in an experience of how the Spider<br>
nentation set includes:<br>
Allow System Description provides and very of how the Spider<br>
- The *SpiderCloud Feature Description* provides high-level descriptions of the E-RAN system features, their impact on the product components (services nodes and radio nodes), manageability considerations, and feature benefits.
- The *SpiderCloud OS (SCOS) Administrator Guide* provides procedures for configuring the software environment and internetworking between the services node and radio node devices.
- The *SpiderCloud Services Node Hardware Installation Guide* provides hardware specifications and installation instructions.
- The *SpiderCloud Radio Node Hardware Installation Guide* provides hardware specifications and installation instructions.
- The *E-RAN Deployment Planning Guide* provides information about planning and dimensioning E-RAN systems.
- The *SpiderCloud OS (SCOS) CLI User Guide* provides an introduction to the key features and functionalities of the SpiderCloud Command Line Interface (CLI).
- The *SCOS NB Data Model Reference Guide* provides details about the objects and parameters that comprise the system configuration and operational state.
- The *SpiderCloud OS Faults, Conditions, and Events Reference Guide* provides details about all alarms, conditions, and events in the system.
- The *SpiderCloud System Commissioning Guide* provides information about turning up a SpiderCloud E-RAN with the Local Configuration Interface (LCI) graphical user interface.
- The *Performance Measurements for Dual-Mode Small-Cell E-RANs* provides a reference guide to UMTS and LTE Key Performance Indicators (KPI) that monitor the health and state of the E-RAN system.

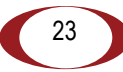

- The *Performance Measurements for LTE Small-Cell E-RANs* provides a reference guide to Key Performance Indicators (KPI) that monitor the health and state of an LTE E-RAN system.
- The *E-RAN Troubleshooting Guide* provides information about diagnosing and correcting problems with installing, provisioning, administering, and maintaining SpiderCloud equipment and services.
- The *SpiderNet Management System Installation and Administration Guide* provides information about installing the SpiderNet network management server and client and using it to remotely manage E-RAN deployments.
- The *SpiderCloud Time Zone Reference Guide* provides the information required to configure the time zone for SpiderCloud services nodes.
- The *SpiderCloud Call Performance Event Reporting Guide* provides detailed information about call performance events files including the file format, reported events, and event parameters.
- The *SpiderNet NBI Integration Guide* provides information about integrating the SpiderNet network management system into operator's Northbound Interface (NBI) Operations Support Systems (OSSs) to surveil SpiderCloud networks. Sis) to surveil SpiderCloud networks.

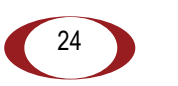